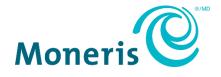

## Configuring the Moneris Checkout plug-in for Salesforce<sup>®</sup> B2C Commerce Reference Guide

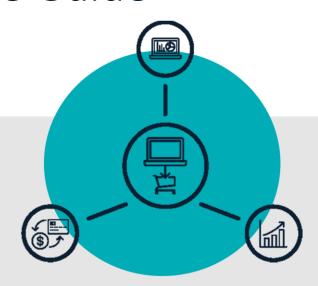

(07/2023)

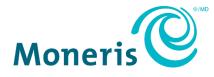

ı

### Need help?

Web: <a href="https://www.moneris.com/en/support/products/salesforce-b2c-commerce">www.moneris.com/en/support/products/salesforce-b2c-commerce</a>

Email: is.operations@moneris.com

Record your Moneris® merchant ID here:

### Contents

| Getting started                                            |    |
|------------------------------------------------------------|----|
| Configuration steps                                        | 5  |
| Activating your Moneris Merchant Resource Center store     | 6  |
| Logging into your Moneris Merchant Resource Center store   |    |
| Obtaining your Moneris API token and Moneris Checkout ID   | 9  |
| Configuring Site Preferences with your Moneris identifiers |    |
| Appendix                                                   |    |
| Need to regenerate your Moneris API token?                 |    |
| Merchant Support                                           | 14 |

## **Getting started**

In this section, we go over everything you need to know to link your Moneris Checkout (MCO) profile to your Salesforce B2C Commerce Cloud solution to enable Moneris payments.

#### **Configuration steps**

The overview setup steps below describe what you need to do to link your Moneris Checkout (MCO) profile to your Salesforce B2C Commerce Cloud solution to enable Moneris payments.

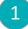

Contact us so that we can establish your Moneris Gateway merchant account (visit https://go.moneris.com/offer).

**Note:** We will assign you with a **Moneris merchant ID** (13 digits) and a **Moneris store ID**, to which you will be instructed to refer in the next few steps.

2 Contact Salesforce so that they can set up your B2B Cloud Commerce account (visit https://www.salesforce.com/products/commerce-cloud/ecommerce/).

**Note:** Salesforce will assist you with your Business Manager and Store Front Reference Architecture (SFRA) setup<sup>1</sup> and assign you a **Commerce Cloud Site ID**. You will be instructed to refer to this ID in the next few steps.

Install the Moneris LINK cartridge (visit https://github.com/mondg/SFCC#cartridge, and follow the installation instructions).

**Note:** This cartridge facilitates a Moneris Gateway integration with Salesforce Commerce Cloud (SFCC) enabling an SFCC storefront to utilize our Moneris payment processing services. The cartridge supports SFRA version 6.1.0 or higher.

- 4 Activate your Moneris Merchant Resource Center store (see <u>Activating your Moneris Merchant</u> <u>Resource Center store</u> on page 6).
- 5 Log into your Merchant Resource Center store (see <u>Logging into your Moneris Merchant Resource</u> <u>Center store</u> on page 8).
- 6 Obtain your Moneris **API token** and Moneris **Checkout ID** (see <u>Obtaining your Moneris API token and</u> <u>Moneris Checkout ID</u> on page 9).

Log into the Salesforce B2C Commerce Cloud Business Manager, and configure the Site Preferences values pertaining to Moneris (see <u>Configuring Site Preferences with your Moneris identifiers</u> on page 11).

<sup>&</sup>lt;sup>1</sup> For more about Business Manager and SFRA, visit https://trailhead.salesforce.com/content/learn/modules/cc-digital-for-developers/cc-businessmanager.

#### Activating your Moneris Merchant Resource Center store

#### Important! Please ensure that you review the setup overview as outlined in Configuration steps (page 5).

When you are ready, follow the steps below to activate your Moneris Merchant Resource Center (Gateway) store and create the login credentials that you will use to access the store.

1. Visit **moneris.com/activate** to start on the Moneris Merchant Resource Center store activation page (shown below).

| Moneris                                                                                                    |  |  |  |  |  |  |  |  |
|----------------------------------------------------------------------------------------------------|--|--|--|--|--|--|--|--|
| To activate your account please enter your Moneria Marchant ID and Moneria Store ID below. This information is contained in the Welcome email you received from Moneria. |  |  |  |  |  |  |  |  |
| Morein Store (C                                                                                                    |  |  |  |  |  |  |  |  |
| Next                                                                                                    |  |  |  |  |  |  |  |  |
|                                                                                                    |  |  |  |  |  |  |  |  |
|                                                                                                    |  |  |  |  |  |  |  |  |
|                                                                                                    |  |  |  |  |  |  |  |  |
|                                                                                                    |  |  |  |  |  |  |  |  |
|                                                                                                    |  |  |  |  |  |  |  |  |
|                                                                                                    |  |  |  |  |  |  |  |  |

- 2. Enter your Moneris Gateway credentials (refer to the "Your Moneris Order is Ready" email for these credentials).
  - a. In the Moneris Merchant ID field, enter your 13-digit Moneris merchant ID.
  - b. In the Moneris Store ID field, enter your Moneris store ID.
  - c. Click on the **Next** button.
- 3. Enter your name information, and create your login password:
  - a. In the First Name field, enter your first name.
  - b. In the Last Name field, enter your surname.
  - c. In the Username field, enter the username that you want to use for your login session.
  - d. In the Password field, enter your login password.

**Note:** Password fields are case sensitive. The password must include 7-16 characters; start with a letter; and contain a number. You must change your password periodically. If your password expires, you will be prompted to create a new password.

- e. In the **Confirm Password** field, re-enter your login password.
- f. Click on the **Next** button.

- 4. Set up your security questions and email:
  - a. From each of the three **Question/Answer #** drop-down lists, select a question, and enter an answer in the corresponding field.

*Note: Periodically you will be prompted to answer one of the questions when logging in.* 

- b. In the Email Address field, enter a valid email address.
   Note: If you ever need to have your password reset, a temporary password will be sent to this address.
- c. Click on the **Complete Activation** button.
- 5. When the "Congratulations!" response displays, it means your Merchant Resource Center store is activated.
- 6. Proceed to the next configuration step (see <u>Configuration steps</u> on page 5).

#### Logging into your Moneris Merchant Resource Center store

#### Important! Please ensure that you review the setup overview as outlined in Configuration steps (page 5).

When you are ready, follow the steps below to log into your Moneris Merchant Resource Center (Gateway) store.

1. Visit https://www3.moneris.com/mpg to start on the "Merchant Resource Center" login page (shown below).

| Moneris                                                                                                    | C D V                                           |                            |
|----------------------------------------------------------------------------------------------------|-------------------------------------------------|----------------------------|
| Merchant Resource Center                                                                                                    |                                                 |                            |
| Logon Username: Store ID: Passeord:                                                                                                    |                                                 |                            |
| Submit Farger Password? Need Hep? Methods Hoto: Methods Hoto: Additional Outlot Hoto: Additional Outlot Additional Outlot Additional Outlot Outlot Additional Outlot Additional Outl |                                                 |                            |
| Daiak Insel Sukei (FESD)<br>Carlak Insel Sukei (FESD)<br>Ensamth, Adad Quantica<br>Marshan Baranca Canth Jones Wales<br>Marshan Chantona Configurator Reference Guide                                                                                                    |                                                 |                            |
|                                                                                                    |                                                 |                            |
|                                                                                                    |                                                 |                            |
|                                                                                                    | About Privacy Policy Terms of Une Activete Stor | a Daveloper Portal Support |

- 2. Enter your Merchant Resource Center (Gateway) credentials in the "Logon" fields:<sup>2</sup>
  - a. In the **Username** field, enter your username.
  - b. In the Store ID field, enter your store ID.
  - c. In the **Password** field, enter your password.
  - d. Click on the **Submit** button.
- 3. When the homepage displays (shown below), proceed to the next configuration step (see <u>Configuration steps</u> on page 5).

| Moneris                                                | < Store name | > - monca00012   | 23            |                     |        |                            |        |  |             |
|--------------------------------------------------------|--------------|------------------|---------------|---------------------|--------|----------------------------|--------|--|-------------|
| Moneris 🗢                                              | Admin ⊽ Repo | rts ⊽ Terminal ⊽ | Recurring ⊽ G | ift/Loyalty ⊽ Vault | ⊽ Help | < Firstname Lastname > . ⊽ | 📴 EN 🔻 |  |             |
| Merchant Res                                           | ource Co     | enter            |               |                     |        |                            |        |  | Favourite 🛱 |
| monca000123 - < Store name >                           |              |                  |               |                     |        |                            |        |  |             |
| Welcome < Firstname Lastname ><br>Your last login was: |              |                  |               |                     |        |                            |        |  |             |
| rour last login was:                                   |              |                  |               |                     |        |                            |        |  |             |
|                                                        |              |                  |               |                     |        |                            |        |  |             |
|                                                        |              |                  |               |                     |        |                            |        |  |             |
|                                                        |              |                  |               |                     |        |                            |        |  |             |
|                                                        |              |                  |               |                     |        |                            |        |  |             |
|                                                        |              |                  |               |                     |        |                            |        |  |             |
|                                                        |              |                  |               |                     |        |                            |        |  |             |

<sup>&</sup>lt;sup>2</sup> You established these credentials when you activated your store (see <u>Activating your Moneris Merchant Resource Center store</u> on page 6).

#### Obtaining your Moneris API token and Moneris Checkout ID

Follow the steps below to obtain your Moneris API token and Moneris Checkout ID.

- 1. Log into your Moneris Merchant Resource Center store (see Logging into your Moneris Merchant Resource <u>Center store</u> on page 8).
- 2. Obtain your Moneris API token by doing the following:
  - a. In the menu bar, click on **Admin > Store Settings** (shown below).

| Moneris                        | < Store name > - monca0001   | 23          |                |              |                      |        |                |              |                |                  |         |
|--------------------------------|------------------------------|-------------|----------------|--------------|----------------------|--------|----------------|--------------|----------------|------------------|---------|
| Moneris 🗢                      | Admin ∇ Reports ∇ Terminal ∇ | Recurring ∇ | Gift/Loyalty ⊽ | Vault ⊽ Help | < Firstname Lastname | 💽 EN 🗸 |                |              |                |                  |         |
| Merchant Res                   | Directpost Config            |             |                |              |                      |        |                |              |                | Favourite        | Ω.      |
|                                | Hosted Paypage Config        |             |                |              |                      |        |                |              |                |                  |         |
| monca000123 - < Store name >   | Hosted Tokenization          |             |                |              |                      |        |                |              |                |                  |         |
| Welcome < Firstname Lastname > | Moneris Checkout Config      |             |                |              |                      |        |                |              |                |                  |         |
| Your last login was:           | Add User                     |             |                |              |                      |        |                |              |                |                  |         |
|                                | Modify User                  |             |                |              |                      |        |                |              |                |                  |         |
|                                | Audit Logs                   |             |                |              |                      |        |                |              |                |                  |         |
|                                | Notification                 |             |                |              |                      |        |                |              |                |                  |         |
|                                | Store Settings               |             |                |              |                      |        |                |              |                |                  |         |
|                                | IP Access                    |             |                |              |                      |        |                |              |                |                  |         |
|                                | Multi Store                  |             |                |              |                      |        |                |              |                |                  |         |
|                                | Visa Checkout                |             |                |              |                      |        |                |              |                |                  |         |
|                                | Apple Pay                    |             |                |              |                      |        |                |              |                |                  |         |
|                                | Google Pay                   |             |                |              |                      |        |                |              |                |                  |         |
|                                |                              |             |                |              |                      |        |                |              |                |                  |         |
|                                |                              |             |                |              |                      |        |                |              |                |                  |         |
|                                |                              |             |                |              |                      |        |                |              |                |                  |         |
|                                |                              |             |                |              |                      |        |                |              |                |                  |         |
|                                |                              |             |                |              |                      | About  | Privacy Policy | Terms of Use | Activate Store | Developer Portal | Support |

b. When the "Store Settings" page displays (shown below), locate your token in the "API Token" area.

Important! The Moneris API token will be used to process your ecommerce financial transactions through our Moneris Gateway. Do not share this token or send it in an email.

|                                                                                                    | © EN 7      |             |
|----------------------------------------------------------------------------------------------------|-------------|-------------|
| Store Settings                                                                                                    | Fevourite 🌣 |             |
| Ah Tolen Below in the APT Tolen used for all APT tenenctions. Do NOT eard the in an email to anyone. You can re-generate your APT Tolen if you feel it has been compromised. Please note that<br>you will need to up date your code with the proper tolen should you reset it. APT Tolen: ACCESD HSXLm123 Beginnerste APT Tolen.                                                                                                    |             | - API TOKEN |
|                                                                                                    |             |             |
| Chy: Province: Province: Verbank: Verbank: Verba |             |             |
| Fas #:  Refind Palor: If the refund policy is greater than 50 characters you can populate the field with a URL where the full refund policy is located.                                                                                                    |             |             |
| Incluse Line term details.     Incluse Simply details.     Incluse Simply details.     Incluse Simply details.     Incluse Catemar (D.     Incluse Catemar (D.     Incluse Catemar (D.     Incluse Catemar (D.     Incluse And Andreas and Notes.                                                                                                    |             |             |
| Save Receipt Data Reset Data                                                                                                    |             |             |

- 3. Obtain your Moneris Checkout ID by doing the following:
  - a. In the menu bar, click on Admin > Moneris Checkout Config (shown below).

| Moneris                                                | < Store name > - monca00   | 0123          |                |         |      |                          |        |                |              |                |                  |         |
|--------------------------------------------------------|----------------------------|---------------|----------------|---------|------|--------------------------|--------|----------------|--------------|----------------|------------------|---------|
| Moneris                                                | Admin ⊽ Reports ⊽ Terminal | ∇ Recurring ∇ | Gift/Loyalty ⊽ | Vault ⊽ | Help | < Firstname Lastname > ∇ | 🔝 EN 🗸 |                |              |                |                  |         |
| Merchant Res                                           | Directpost Config          |               |                |         |      |                          |        |                |              |                | Favourite        | ŵ       |
|                                                        | Hosted Paypage Config      |               |                |         |      |                          | -      |                |              |                |                  |         |
| monca000123 - < Store name >                           | Hosted Tokenization        |               |                |         |      |                          |        |                |              |                |                  |         |
| Welcome < Firstname Lastname ><br>Your last login was: | Moneris Checkout Config    |               |                |         |      |                          |        |                |              |                |                  |         |
| rouriastiogin was.                                     | Add User                   |               |                |         |      |                          |        |                |              |                |                  |         |
|                                                        | Modify User                |               |                |         |      |                          |        |                |              |                |                  |         |
|                                                        | Audit Logs                 |               |                |         |      |                          |        |                |              |                |                  |         |
|                                                        | Notification               |               |                |         |      |                          |        |                |              |                |                  |         |
|                                                        | Store Settings             |               |                |         |      |                          |        |                |              |                |                  |         |
|                                                        | IP Access                  |               |                |         |      |                          |        |                |              |                |                  |         |
|                                                        | Multi Store                |               |                |         |      |                          |        |                |              |                |                  |         |
|                                                        | Visa Checkout              |               |                |         |      |                          |        |                |              |                |                  |         |
|                                                        | Apple Pay                  |               |                |         |      |                          |        |                |              |                |                  |         |
|                                                        | Google Pay                 |               |                |         |      |                          |        |                |              |                |                  |         |
|                                                        |                            |               |                |         |      |                          |        |                |              |                |                  |         |
|                                                        |                            |               |                |         |      |                          |        |                |              |                |                  |         |
|                                                        |                            |               |                |         |      |                          |        |                |              |                |                  |         |
|                                                        |                            |               |                |         |      |                          |        |                |              |                |                  |         |
|                                                        |                            |               |                |         |      |                          | About  | Privacy Policy | Terms of Use | Activate Store | Developer Portal | Support |

b. When the "Moneris Checkout Configuration" page displays (shown below), locate your Moneris Checkout ID under the "CHECKOUT\_ID" header.

| Moneris | < Store name > - monca000123<br>Admin ⊽ Reports ⊽ Terminal ⊽ Recurring ⊽ Gift/Loyaby | ⊽ Vault⊽ Help <firstnamelastname>⊽</firstnamelastname>               | • EN 🕫              |                                   |                                                     |             |
|---------|--------------------------------------------------------------------------------------|----------------------------------------------------------------------|---------------------|-----------------------------------|-----------------------------------------------------|-------------|
|         | Moneris Checkout Co<br>This section is used to manage your Moneris Chec              | nfiguration<br>:kout profiles. Click "Create Profile" to add a new p | rofile.             | Favourite 😭                       |                                                     |             |
|         | Creato Profile<br>CHECKOUT_JD                                                        | ALIAS                                                                | CREATE DATE         |                                   |                                                     |             |
|         | ch8ABCDE000123                                                                       | <alias></alias>                                                      | YYYY-MM-DD HH.MM-SS | Edit                              |                                                     | – MONERIS   |
|         |                                                                                      |                                                                      |                     |                                   |                                                     | CHECKOUT ID |
|         |                                                                                      |                                                                      |                     |                                   |                                                     |             |
|         |                                                                                      |                                                                      |                     |                                   |                                                     |             |
|         |                                                                                      |                                                                      |                     | About Privacy Policy Terms of Use | Activate Store Developer Portal Support             |             |
|         |                                                                                      |                                                                      |                     | © 2023 Moneris Solutions @ Rec    | istered trademark of Moneris Solutions Corporation. |             |

4. When you are finished, proceed to the next configuration step (see <u>Configuration steps</u> on page 5).

**Note:** If you want to end your Merchant Resource Center login session, go to the menu bar, and click on **Firstname Lastname > Logout**.

#### Configuring Site Preferences with your Moneris identifiers

Follow the steps below configure Site Preferences with your Moneris store ID, Moneris API token, and Moneris Checkout ID.

1. Log into the Salesforce B2C Commerce Cloud Business Manager.

**Note:** You will need to use the Commerce Cloud Site ID that Salesforce assigned to you.

- 2. Go to Business Manager > Site Development > System Object Types > Site Preferences, and:
  - Replace the values "monerisStoreId", "monerisApiToken" and "monerisCheckoutId" with your actual Moneris store ID, Moneris API token<sup>3</sup>, and Moneris Checkout ID, which you obtained in the earlier configuration steps.
- 3. When you complete the configuration, your Moneris Checkout plug-in will be fully functional and allow you to accept payments through your ecommerce site.

<sup>&</sup>lt;sup>3</sup> If you believe that your API token has been compromised, you can regenerate the token (see <u>Need to regenerate your Moneris API token?</u> on page 13).

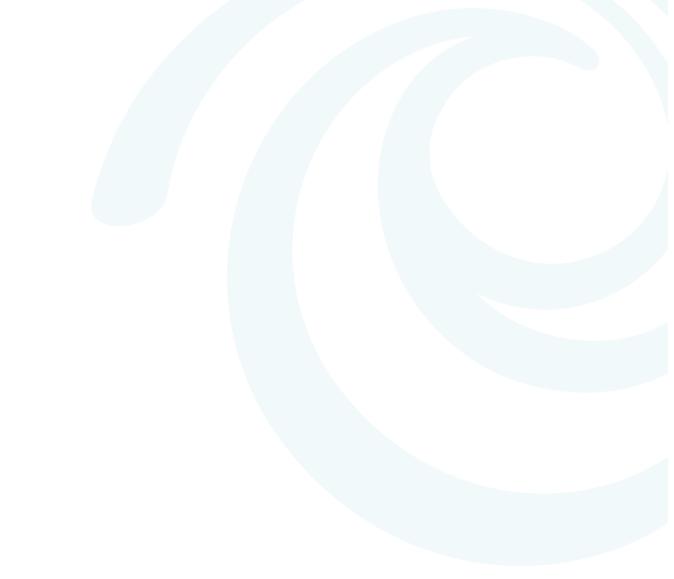

# Appendix

#### Need to regenerate your Moneris API token?

If you have already configured your Salesforce B2C Commerce Cloud integration with Moneris Gateway (see <u>Configuration steps</u> on page 5) but now believe that your Moneris API token has been compromised, you can regenerate the token by following the steps below.

1. Log into your Moneris Merchant Resource Center store (see <u>Logging into your Moneris Merchant Resource</u> <u>Center store</u> on page 8).

|                                | < Store name > - monca00   | 1123 |                |         |      |                          |        |                |              |                |                  |         |
|--------------------------------|----------------------------|------|----------------|---------|------|--------------------------|--------|----------------|--------------|----------------|------------------|---------|
| Moneris                        | Admin ⊽ Reports ⊽ Terminal |      | Gift/Loyalty ⊽ | Vault ⊽ | Help | < Firstname Lastname > ∇ | 💽 EN 🗸 |                |              |                |                  |         |
| Merchant Res                   | Directpost Config          |      |                |         |      |                          |        |                |              |                | Favourite        | ۵       |
|                                | Hosted Paypage Config      |      |                |         |      |                          | _      |                |              |                |                  |         |
| monca000123 - < Store name >   | Hosted Tokenization        |      |                |         |      |                          |        |                |              |                |                  |         |
| Welcome < Firstname Lastname > | Moneris Checkout Config    |      |                |         |      |                          |        |                |              |                |                  |         |
| Your last login was:           | Add User                   |      |                |         |      |                          |        |                |              |                |                  |         |
|                                | Modify User                |      |                |         |      |                          |        |                |              |                |                  |         |
|                                | Audit Logs                 |      |                |         |      |                          |        |                |              |                |                  |         |
|                                | Notification               |      |                |         |      |                          |        |                |              |                |                  |         |
|                                | Store Settings             |      |                |         |      |                          |        |                |              |                |                  |         |
|                                | IP Access                  |      |                |         |      |                          |        |                |              |                |                  |         |
|                                | Multi Store                |      |                |         |      |                          |        |                |              |                |                  |         |
|                                | Visa Checkout              |      |                |         |      |                          |        |                |              |                |                  |         |
|                                | Apple Pay                  |      |                |         |      |                          |        |                |              |                |                  |         |
|                                | Google Pay                 |      |                |         |      |                          |        |                |              |                |                  |         |
|                                |                            |      |                |         |      |                          |        |                |              |                |                  |         |
|                                |                            |      |                |         |      |                          |        |                |              |                |                  |         |
|                                |                            |      |                |         |      |                          |        |                |              |                |                  |         |
|                                |                            |      |                |         |      |                          |        |                |              |                |                  |         |
|                                |                            |      |                |         |      |                          | About  | Privacy Policy | Terms of Use | Activate Store | Developer Portal | Support |

2. In the menu bar, click on Admin > Store Settings (shown below).

3. When the "Store Settings" page displays (shown below), go to the "API Token" area, and click on the **Re-generate API Token** button.

Important! The Moneris API token will be used to process your ecommerce financial transactions through our Moneris Gateway. Do not share this token or send it in an email.

| Store name > - monca000123     Admin T Reports T Terminal T Recurring T Gift/Lgalty T Vault T Help < Firstname Lastname > 7     C EN 7                                                              |                  |
|----------------------------------------------------------------------------------------------------|------------------|
| Store Settings Favourite Q                                                                                                    |                  |
| APT Token<br>Below is the APT Token used for all APT transactions. De NOT sand this in an email to anyone, You can re-generate your APT Token if you feel it has been compromised. Please note that |                  |
| you will need to update your code with the proper token should you reset it.                                                                                                    |                  |
| API Token: AbCdE0g1H2XLm12p3                                                                                                    |                  |
| Re-generate API Taken                                                                                                    | "RE-GENERATE API |
|                                                                                                    | TOKEN" BUTTON    |
| Accept Details                                                                                                    | TOKEN BOTTON     |
| The following information will be used on all neceipts generated by Monaris Gateway.                                                                                                    |                  |
| Street Address 1:                                                                                                    |                  |
| Street Address 2:                                                                                                    |                  |
| Cly:                                                                                                    |                  |
| Province:                                                                                                    |                  |
| Potal Code:                                                                                                    |                  |
| Website UR:<br>Constant field                                                                                                    |                  |
| Construite #                                                                                                    |                  |
| rax - Refund Policy:                                                                                                    |                  |
| Newson YMAP.<br>If the refund policy is greater than 50 characters you can populate the failed with a URL, where the full refund policy is located.                                                 |                  |
|                                                                                                    |                  |
| I Include Line Nam details.                                                                                                    |                  |
| 🖾 Include Shipping details.                                                                                                    |                  |
| Include Billing details.                                                                                                    |                  |
|                                                                                                    | 1                |

4. When the new Monreis API token is generated, you must update the "monerisApiToken" value in your Site Preferences configuration (see <u>Configuring Site Preferences with your Moneris identifiers</u> on page 11).

# Merchant Support

At Moneris, help is always here for you 24/7.

## If you need assistance with your payment processing solution, we're here to help, 24/7.

#### We're only one click away.

- Visit <u>www.moneris.com/en/support/products/salesforce-b2c-commerce</u> to download additional copies of this guide and view other resources
- Visit shop.moneris.com to purchase point-of-sale supplies and receipt paper
- Visit moneris.com/insights for business and payment news, trends, customer success stories, and quarterly reports & insights

#### Can't find what you are looking for?

- Email <u>is.operations@moneris.com</u>, or for general enquiries call Moneris Customer Care toll-free (available 24/7) at 1-866-319-7450. We'll be happy to help.
- You can also send us a secure message 24/7 by logging in to Merchant Direct at moneris.com/mymerchantdirect.

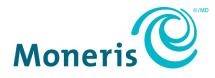

MONERIS, MONERIS BE PAYMENT READY & Design and MERCHANT DIRECT are registered trade-marks of Moneris Solutions Corporation.

All other marks or registered trade-marks are the property of their respective owners.

© 2023 Moneris Solutions Corporation, 3300 Bloor Street West, Toronto, Ontario, M8X 2X2. All Rights Reserved.

This document shall not wholly or in part, in any form or by any means, electronic, mechanical, including photocopying, be reproduced or transmitted without the authorized consent of Moneris Solutions Corporation. This document is for informational purposes only. Neither Moneris Solutions Corporation nor any of its affiliates shall be liable for any direct, indirect, incidental, consequential or punitive damages arising out of use of any of the information contained in this document. Neither Moneris Solutions Corporation or any of its affiliates nor any of our or their respective licensors, licensees, service providers or suppliers warrant or make any representation regarding the use or the results of the use of the information, content and materials contained in this document in terms of their correctness, accuracy, reliability or otherwise.

Your credit and/or debit card processing is governed by the terms and conditions of your agreement(s) for merchant credit/debit card processing services with Moneris Solutions Corporation. It is your responsibility to ensure that proper card processing procedures are followed at all times. Please refer to the *Moneris Merchant Operating Manual* (available at: (available at: moneris.com/en/Legal/Terms-And-Conditions) and the terms and conditions of your applicable agreement(s) for credit/debit processing or other services with Moneris Solutions Corporation for details.

(07/2023)